## **2.2.8 CONFIGURING PARAMETERS OF THE TOOL**

Various parameters of the tool can be set from the Tool Manager software.

### **(2) Select a Parameter File to Edit**

The parameter file can be selected in one of the following four ways.

█ **Selecting the parameter file registered in the tool**

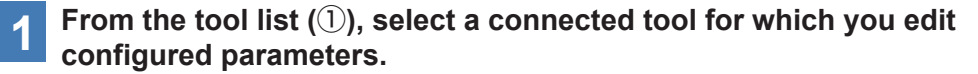

**2 Select Parameter on the display change tab (**②**), and click [Read From Connected Tool] (**③**).**

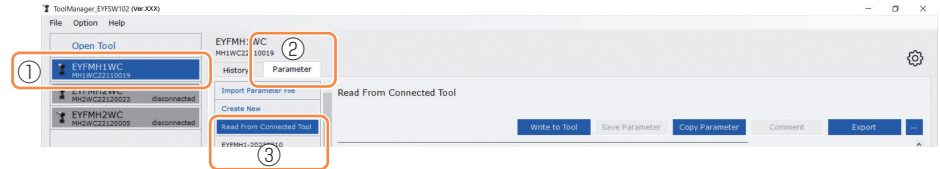

█ **Selecting the parameter file saved in the Tool Manager software** ( **[Refer to \(8\) in this section](#page-14-0)** for how to save the parameter file.)

Select Parameter on the display change tab  $(1)$ , and click a desired parameter file  $(2)$ .

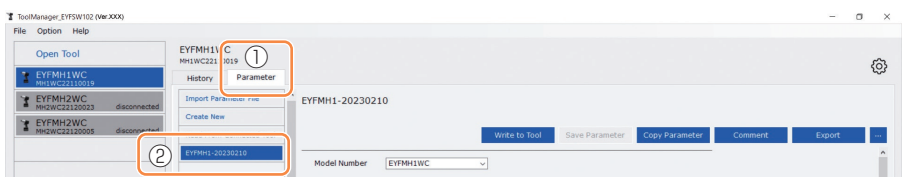

### **2.2.8 CONFIGURING PARAMETERS OF THE TOOL**

█ **Selecting the parameter file saved in CSV file format**  ( **[Refer to \(8\) in this section](#page-14-0)** for how to export the parameter file to CSV.)

#### **1 Select Parameter on the display change tab (**①**), and click [Import Parameter File] (**②**).**

When Open File Dialog is displayed, select the CSV file that has a parameter file to edit.

**2 The selected parameter file is newly added to the parameter list (**③**), so click that parameter file.**

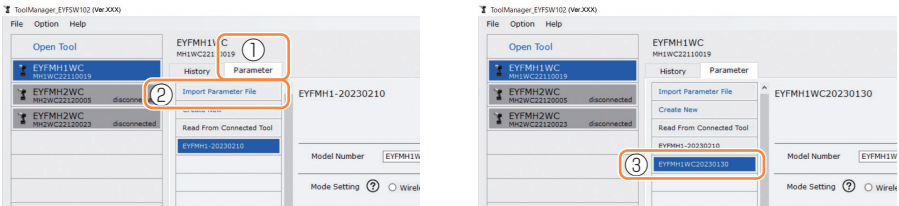

#### █ **Newly creating a parameter file and selecting the file**

When you select [Create New] in the upper part of the parameter list  $(\mathbb{O})$ , the [Copy Parameter] window opens, where you can enter a parameter registration name and a supplementary comment.

They will be registered by clicking [Add] (②).

( The registration name and the supplementary comment each can be up to 25 one-byte characters or 15 two-byte characters long.)

(The registration name may not include the letters  $\backslash$ ,  $\land$ ,  $\land$ ,  $\land$ ,  $\land$ ,  $\land$ , and  $\triangleright$ . Moreover, the registration name may not begin with a space.)

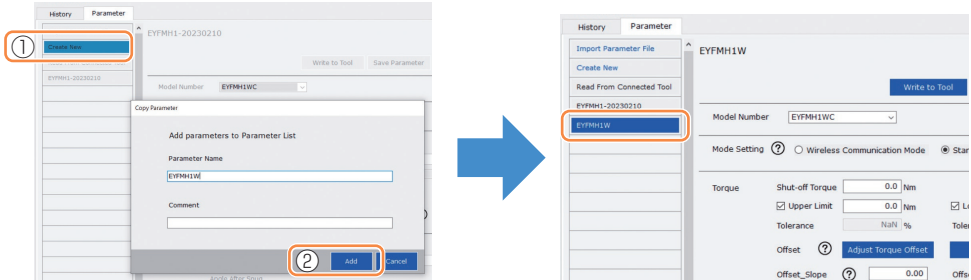

#### **Note**

- Model number of the parameter is automatically set to the number of the selected tool on tool list.
- Each parameters are in the default values of the selected tool model when the new parameter file is created.

$$
-46 -
$$

### **2.2.8 CONFIGURING PARAMETERS OF THE TOOL**

### **(3) Configure Basic Parameters**

When you select a parameter file, the configured parameter input screen will be displayed.

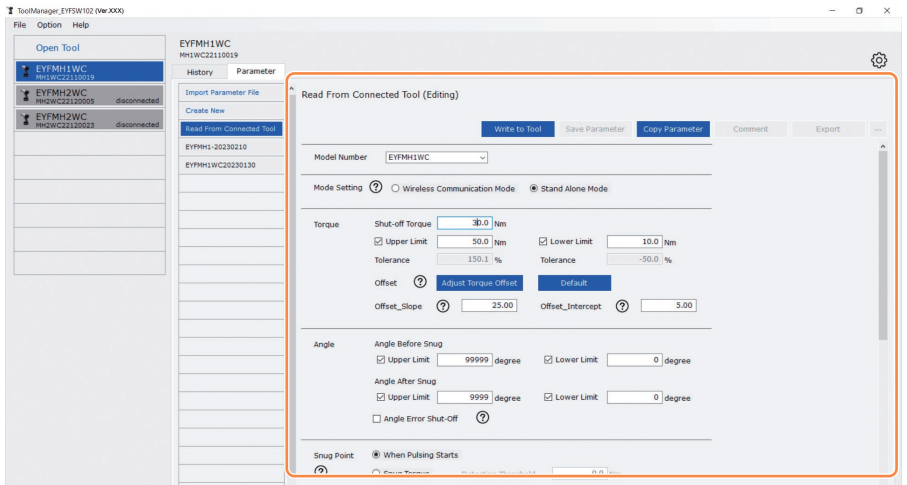

Configure each parameter by entering a numerical value, selecting an option, or selecting ON/OFF. (For information of each parameter item, **[Refer to 2.2.9](#page-17-0)** .)

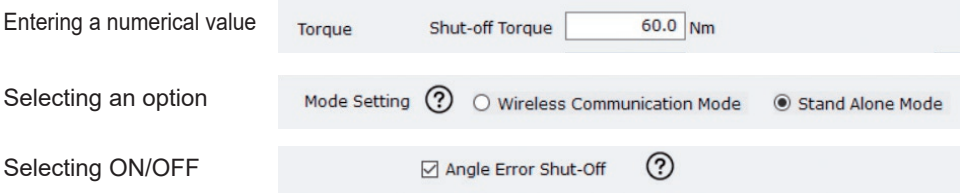

For the item with a hover icon  $(Q)$ ), you can read the explanation for that item by putting a cursor on the hover icon.

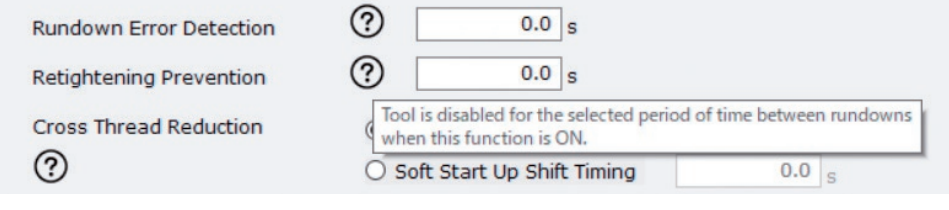

### **2.2.8 CONFIGURING PARAMETERS OF THE TOOL**

### **(4) Set Offsets**

The torque value shown by the tool and the actual torque on the fastener may differ depending on the damping caused by the socket and/or the joint condition. In that case, the torque value shown by the tool can be adjusted by Offset setting.

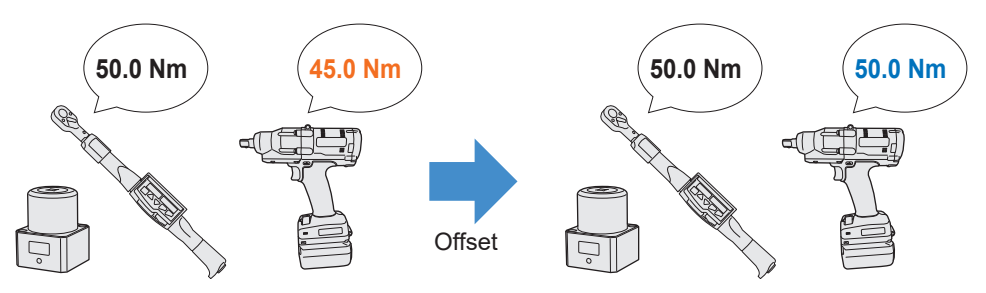

- For the first application, select [Adjust Torque Offset] (①) in Offset on the configured parameter input screen to calculate offset values automatically.
- If the offset values that were previously set for the tool used for work already exist, you can set the same torque performance to the tool by entering those values in [Offset\_ Slope] and [Offset Intercept] (2) on the configured parameter input screen. (For details of [Offset\_Slope] and [Offset\_Intercept], **[Refer to 2.2.9](#page-17-0)** .)
- When selecting [Default] (3), you can return the offset values to the model's default values.

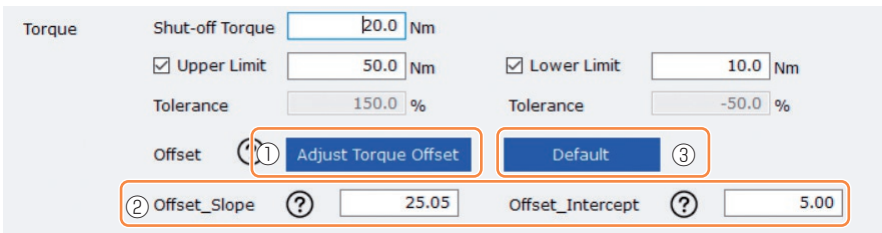

#### **Note**

• To set offsets, you need to empty the history log data in the tool's internal storage. Following the dialog displayed after [Adjust Torque Offset] is selected, save and delete the history log data.

(The history log data is saved in the history list.)

### **2.2.8 CONFIGURING PARAMETERS OF THE TOOL**

When you select [Adjust Torque Offset] and then, from the dialog displayed after that, save and delete the history log data inside the tool, the offset setting window will open. Perform the following procedure to set offsets.

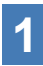

#### **1 Select a [Socket Extension Length] (**①**) to use from the pulldown menu.**

(If the length that matches the socket to use is not found, select the nearest length.)

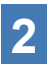

## **2 Enter a numerical value that represents [Shut-off Torque] (**②**).**

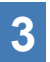

**3 Select [Continue Offset] (**③**) to register the settings to the tool.**

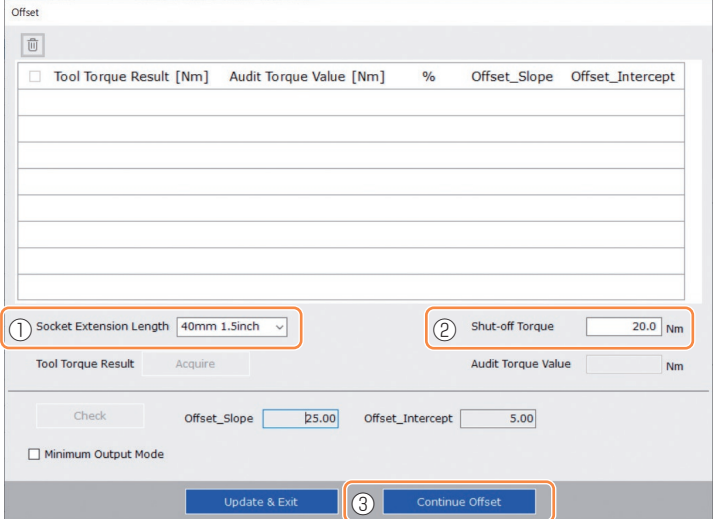

### **2.2.8 CONFIGURING PARAMETERS OF THE TOOL**

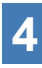

**4** Remove the tool from the USB cable once, and do a tightening **work on the torque tester or the actual bolt.** 

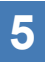

**5 Check the torque result shown by the torque tester or the torque wrench which retightened the actual bolt (Audit Torque Value).**

Remove the USB cable.

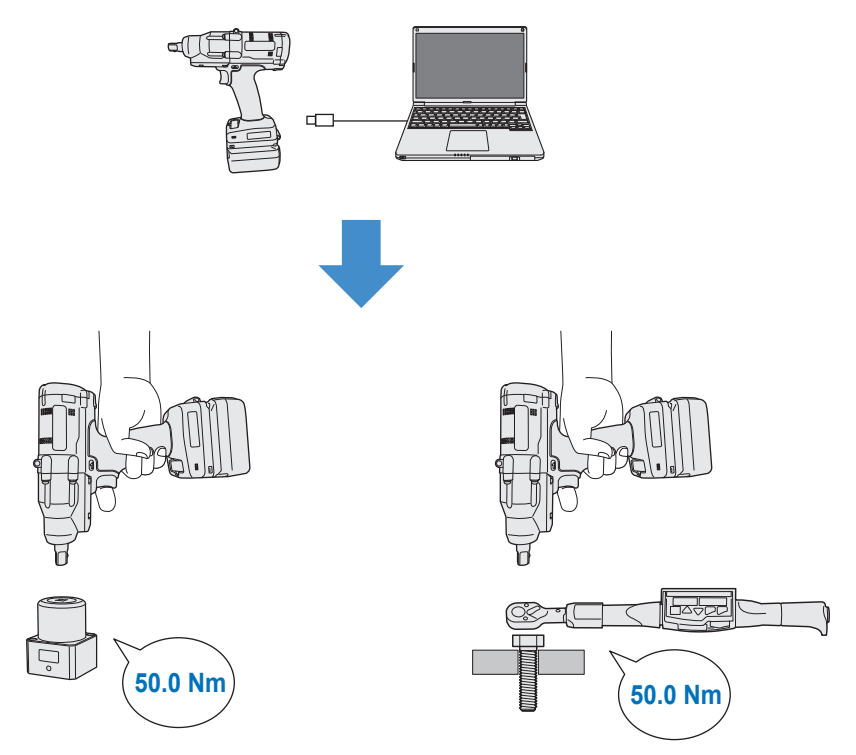

## **2.2.8 CONFIGURING PARAMETERS OF THE TOOL**

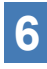

**6 Reconnect the USB cable to connect the tool to the Tool Manager software.**

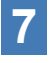

**7 Select [Acquire] (**④**) to import the torque value measured by the tool.**

The imported value is shown in the [Tool Torque Result] column (⑤) in the upper display window.

**8 Enter the [Audit Torque Value] (**⑥**) checked with the torque tester or the torque wrench.**

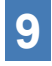

**9** Select [Check] (⑦) to calculate new offset values.<br>(At this point, the newly calculated offset values have not been registered in the tool yet.)

- **<sup>10</sup> Check by % (**⑨**) the difference between the [Tool Torque Result] (**⑤**) measured by the tool and the [Audit Torque Value] (**⑧**) in the upper display window.**
- **11** If the above difference is small enough, select [Update & Exit] **(**⑩**) to end the offset setting.**

If the above difference is still large, select [Continue Offset] (⑪) to set the new offset values to the tool and repeat steps **4** to **11** until the difference becomes small enough. (When % goes into the range of  $95.0\%$  to 105.0%, values of %, offset (slope), and offset (intercept) will turn green. Use them for reference.)

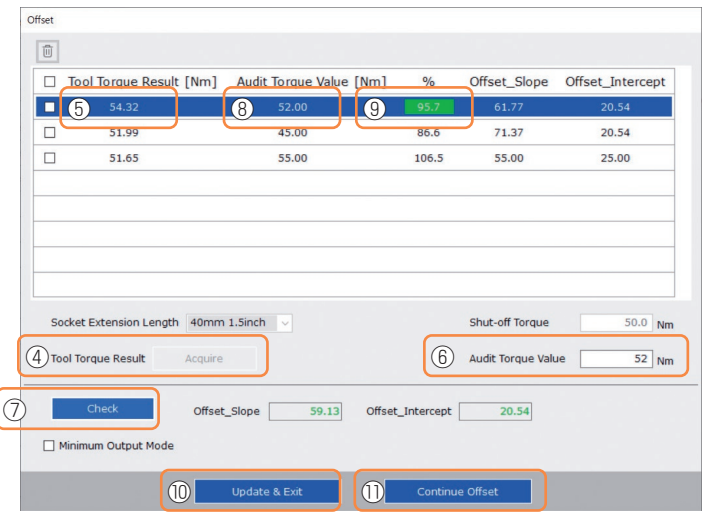

**Continued to the next page**

**EN** - 51 -

## **2.2.8 CONFIGURING PARAMETERS OF THE TOOL**

#### **Note**

• After exiting the offset setting window, you can save the updated parameters to parameter list.

If you are editing a parameter file read from a connected tool, the parameter file is newly added on parameter list.

If you are editing a parameter file originally on parameter list, the parameter file is overwritten.

• The history log acquired in offset setting is saved to the [Offset] folder on history list.

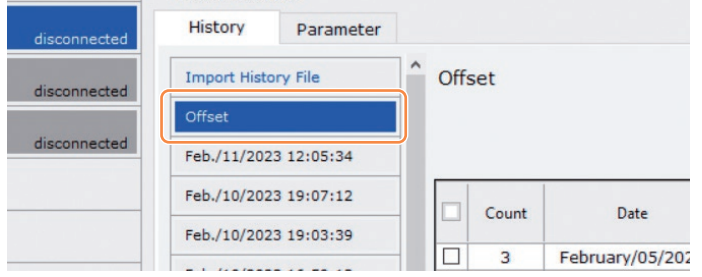

By checking [Minimum Output Mode] on the offset setting window, the tool can be operated in [Minimum Output Mode].

(When you uncheck [Minimum Output Mode], the tool will return to [Offset Mode].)

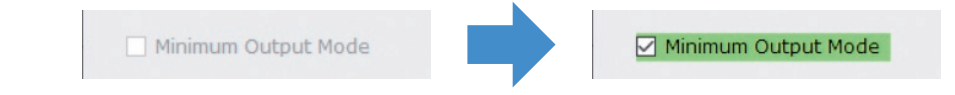

#### **Minimum Output Mode**

#### **[Functional overview]**

When the target torque is close to the lower limit of the torque control functioning range of the tool, you can check whether torque control is available. The tool in this mode is shut off at the minimum number of pulses (the minimum output). In this case, no history log is recorded.

After the work in this mode, use a torque tester or a torque wrench to check whether the torque output by the tool is not more than the target torque.

If any over-torque occurs in this mode, the tool might not be available to such work.

### **2.2.8 CONFIGURING PARAMETERS OF THE TOOL**

### **(5) Set a Snug Point**

The snug point is used as a reference point to divide angle measurements into the angle before snug and the angle after snug.

The snug point can be set from three methods: [When Pulsing Starts], [Snug Torque], and [Select From Graph].

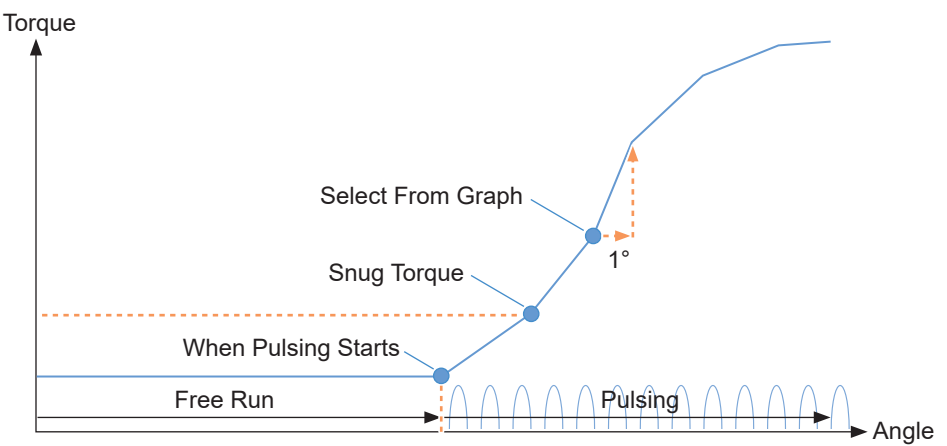

#### █ **When Pulsing Starts**

The point in time when the tool started pulsing is regarded as a snug point. It is set just by selecting the item.

#### █ **Snug Torque**

- The point in time when tightening reached the set torque is regarded as a snug point.
- After selecting the item of [Snug Torque], enter the value of [Detection Threshold].

Snug Torque

**Detection Threshold** 

 $0.0$  Nm

**Continued to the next page**

#### █ **Select From Graph**

- Select a desired snug point from the torque waveform data.
- A rise in torque to a 1° increase in tightening angle at the selected point (a slope in graph) is the threshold for determining the snug.

**Note**

- If there is a steeper slope in graph before the selected point, that point will be judged to be the snug point.
- Select the item of [Select From Graph], and click [Select Snug Point]. The graph window opens.

Select From Graph

**Select Snug Point** 

## **2.2.8 CONFIGURING PARAMETERS OF THE TOOL**

- The graph window shows a graph of the most recent history log. The graph used for the setting can be changed from the pull-down above  $(1)$ .
- By selecting [Acquire]  $(\textcircled{2})$ , you can also import a new graph used for the setting.
- The setting window has a main window (3) that displays the entire graph and a sub window (4) that enlarges and displays any part of the graph.
- The display range of the main window can be changed by entering the display start and end angles in the [X-axis Range] (⑤) under the graph.

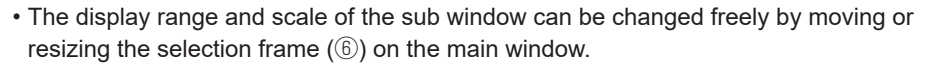

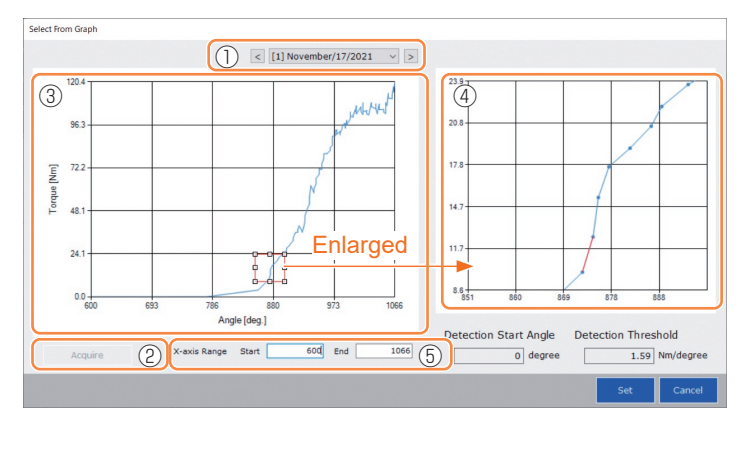

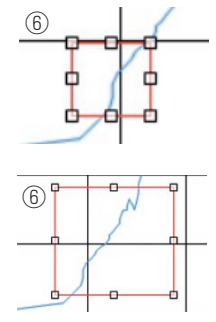

The selection frame can be moved or resized by a drag-and-drop operation.

**Continued to the next page**

• The snug point is set by selecting a line between any dots on the graph from the sub window. At the line between the selected dots, the amount of increase in torque with respect to the tightening angle advancing by 1° is the threshold for determining the snug point (Detection Threshold).

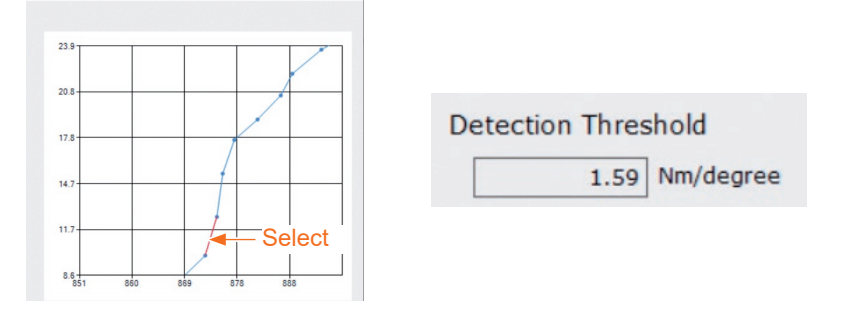

### **2.2.8 CONFIGURING PARAMETERS OF THE TOOL**

- By setting the [Detection Start Angle], you can postpone the start of the snug point detection until the set angle is reached. This feature is effective for work where a load is generated on the way before snug.
- The IDetection Start Angle] is set by moving the selection bar  $(%)$  on the main window to the left or right.

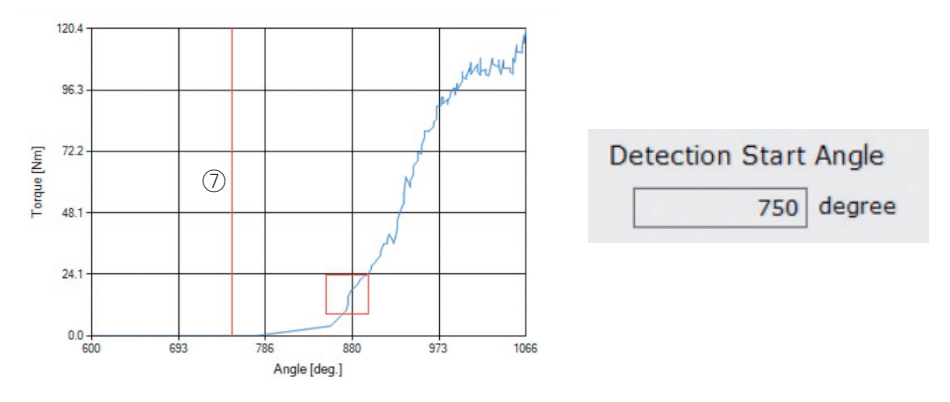

• When you have finished setting the snug point detection threshold and the snug point detection start angle, select [Set] to exit the graph window.

### **2.2.8 CONFIGURING PARAMETERS OF THE TOOL**

### **(6) Set a Snug Point Detection Level**

The snug point detection level setting is used in the following cases.

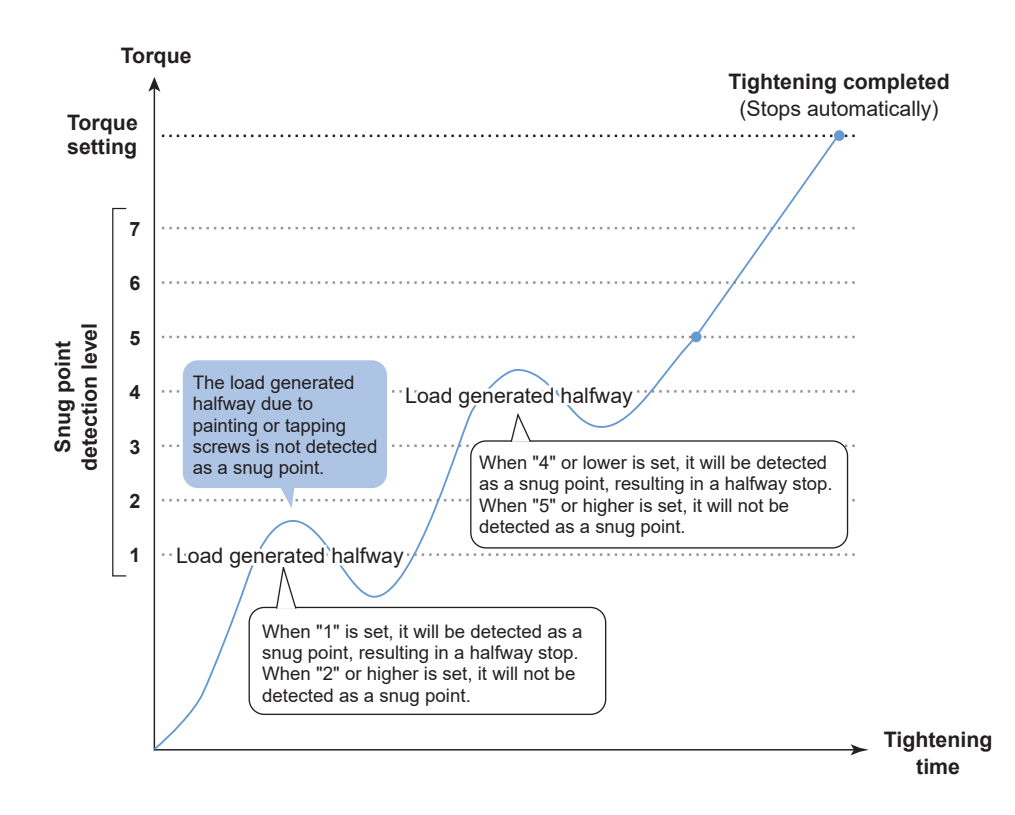

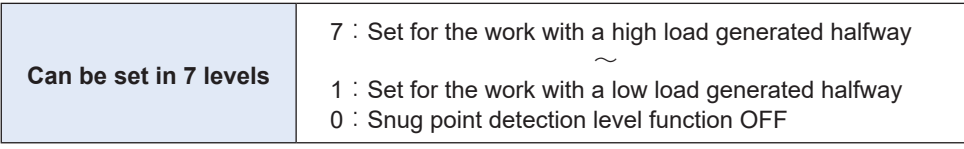

### **2.2.8 CONFIGURING PARAMETERS OF THE TOOL**

- You can set a snug point detection level from the setting parameter input screen.
- Enter a desired value in the "Snug Point Detection Level" input field.

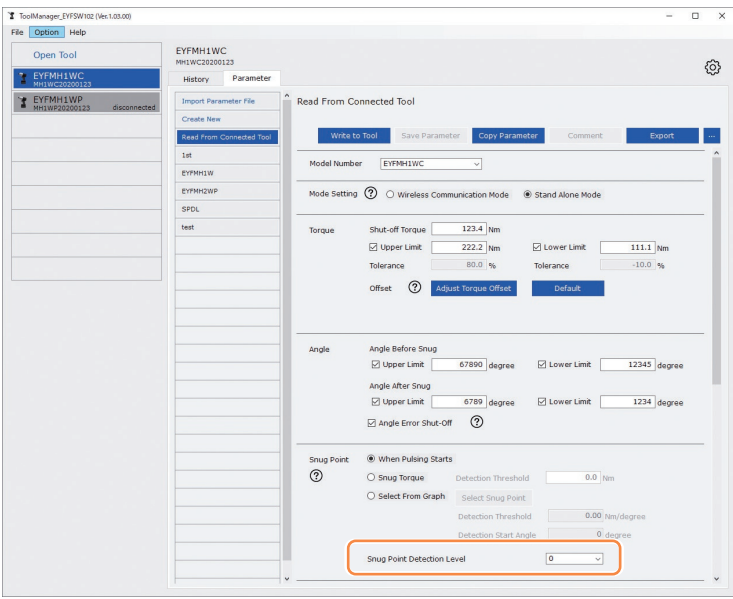

### **CAUTION**

- Set a snug point detection level from "1". Setting a snug point detection level from "2–7" may result in cracking or deformation of the target material because of high tightening torque.
- If the tool stops before the snug point at a snug point detection level of "1", set the snug point detection level to "2–7".

### **2.2.8 CONFIGURING PARAMETERS OF THE TOOL**

### **(7) Register the Set Parameter File to the Tool**

• When you select [Write to Tool], the set parameter file will be registered to the tool.

#### **Note**

- [Write to Tool] is inactivated and can't be selected when the model number on the parameter file doesn't mach with the tool model number.
- Before the registration, a dialog lets you check changes from the settings currently registered in the tool.
- At work in [Stand Alone Mode], the tool runs according to the parameters registered in its inside.

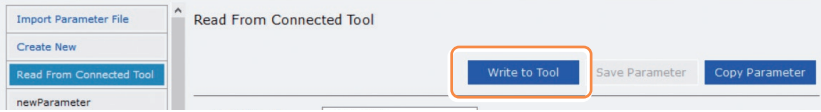

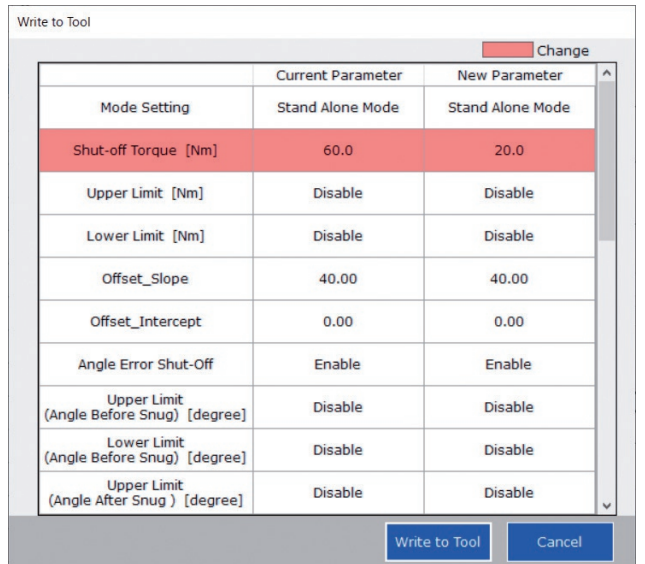

• The parameter file registered in the tool can be transmitted and registered to the controller by wireless. (For how to register it to the controller, read the Operating Instructions of the controller.)

### <span id="page-14-0"></span>**2.2.8 CONFIGURING PARAMETERS OF THE TOOL**

### **(8) Manage the Set Parameter File**

The set parameter file can be registered to the parameter list. Moreover, you can manage it variously on the Tool Manager software.

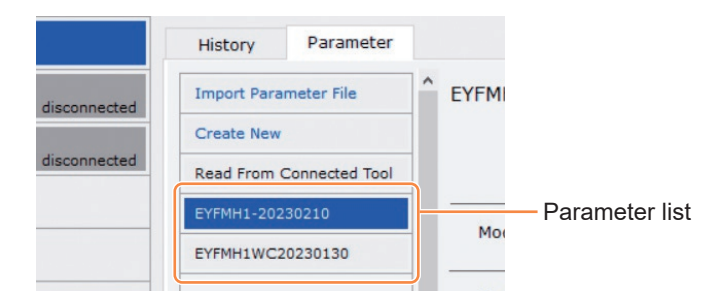

#### **EXP** Overwriting the parameter file

When you select [Save Parameter]  $(2)$  while editing the parameter file on the parameter list  $(①)$ , edits will be overwritten.

### **EXADDED Additionally saving the parameter file**

When you select [Copy Parameter] (③), the set parameter file will be additionally saved to the parameter list  $(①)$ .

You can set a file name and a supplementary comment when additionally saving the parameter file.

(The file name and the supplementary comment each can be up to 25 one-byte characters or 15 two-byte characters long.)

(The file name may not include the letters  $\backslash$ ,  $\land$ ,  $\div$ ,  $\div$ ,  $\div$ ,  $\div$ , and  $\div$ . Moreover, the file name may not begin with a space.)

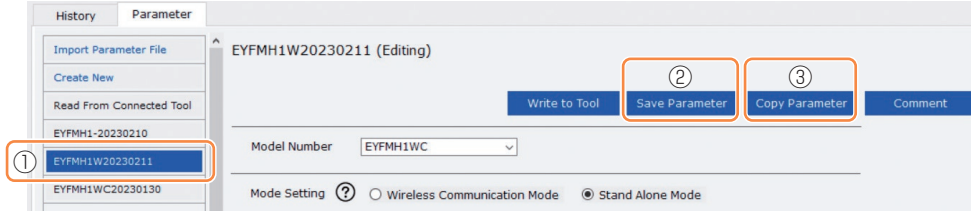

### **2.2.8 CONFIGURING PARAMETERS OF THE TOOL**

#### █ **Adding a comment to the parameter file**

When you select  $[Comment]$   $(4)$ , a supplementary comment can be set to the specified parameter file.

(The supplementary comment can be up to 25 one-byte characters or 15 two-byte characters long.)

### **Exporting the parameter file**

When selecting [Export] (⑤), you can export the set parameter file in CSV file format.

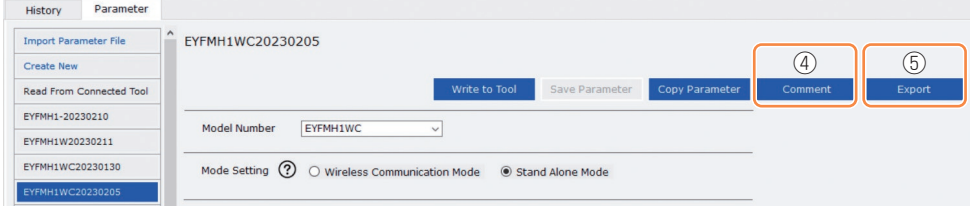

• You can register the output parameter file into the controller.

(For details on how to register it to the controller, read the Operating Instructions of the controller.)

### **2.2.8 CONFIGURING PARAMETERS OF THE TOOL**

#### **Exercise 1 Renaming the parameter file**

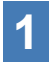

**1 Select a parameter file to rename from the parameter list.**

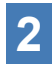

#### **2 When selecting [Change Name], you can edit the name of the parameter file.**

(The file name and the supplementary comment each can be up to 25 one-byte characters or 15 two-byte characters long.)

(The file name may not include the letters \, /, :, \*, ?, ", <, and >. Moreover, the file name may not begin with a space.)

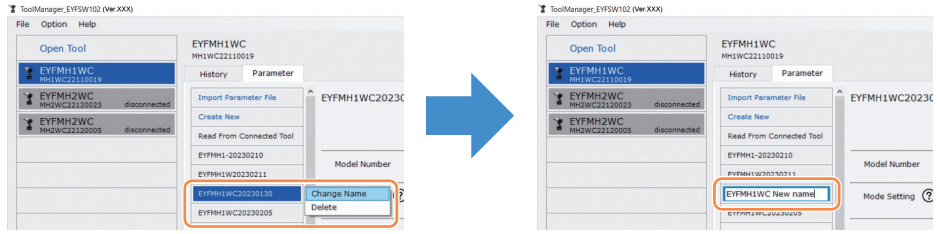

#### **Example 1** Deleting the parameter file

- **1 Select a parameter file to delete from the parameter list (**①**). Or select [...] (**②**) on the configured parameter input screen.**
- **2 When you select [Delete], the dialog will ask whether to make a deletion.**

When you select [OK], the saved parameter file will be deleted. (When the parameter file of the tool being connected is selected, not [Delete] but [Factory Default] is displayed on [...].)

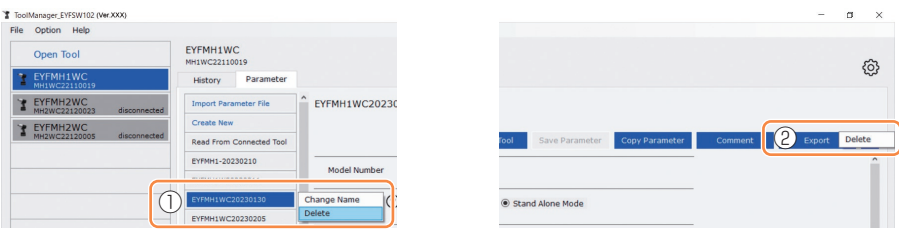

## <span id="page-17-0"></span>**2.2.9 PARAMETER LIST**

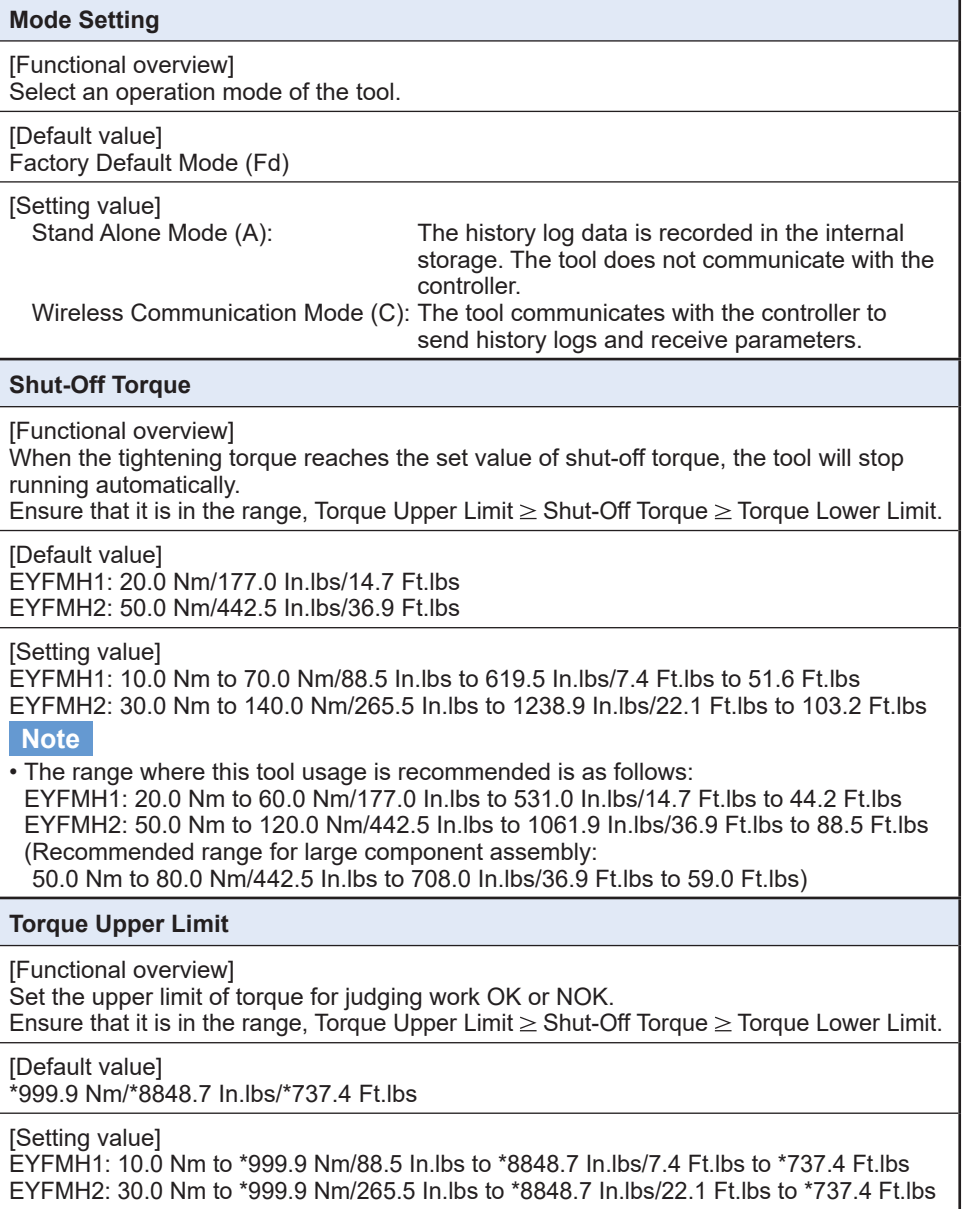

## **2.2.9 PARAMETER LIST**

#### **Torque Lower Limit**

[Functional overview]

Set the lower limit of torque for judging work OK or NOK. Ensure that it is in the range, Torque Upper Limit  $\geq$  Shut-Off Torque  $\geq$  Torque Lower Limit.

[Default value]  $*$ 0 Nm/ $*$ 0 In.lbs/ $*$ 0 Ft.lbs

[Setting value] EYFMH1: \*0 Nm to 70.0 Nm/\*0 In.lbs to 619.5 In.lbs/\*0 Ft.lbs to 51.6 Ft.lbs EYFMH2: \*0 Nm to 140.0 Nm/\*0 In.lbs to 1238.9 In.lbs/\*0 Ft.lbs to 103.2 Ft.lbs

#### **Offset\_Slope**

[Functional overview]

This is a coefficient that adjusts the slope of the output torque curve of the tool to the torque curve on the simulated actual workpiece.

For setting, you are recommended to use the automatic offset calculation function. (How to set, **[Refer to 2.2.8](#page--1-0)** ).

[Default value] EYFMH1: 25.00 EYFMH2: 55.00

[Setting value] 0.10 to 500.00

#### **Offset\_Intercept**

[Functional overview]

This is a coefficient that adjusts the intercept of the output torque curve of the tool to the torque curve on the simulated actual workpiece.

For setting, you are recommended to use the automatic offset calculation function. (How to set, **[Refer to 2.2.8](#page--1-0)** ).

#### **Note**

• The value of offset (intercept) is the lower limit that the torque sensor can measure with accuracy. Ensure that the set value of "Shut-Off Torque" and/or "Torque Lower Limit" is not less than the value of offset (intercept).

[Default value]  $EYFMH1:5.00$ EYFMH2: 25.00

[Setting value]  $-1000.00$  to 1000.00

## **2.2.9 PARAMETER LIST**

#### **Angle Before Snug Upper Limit**

[Functional overview]

Set the upper limit of accumulated angle, from trigger-on to snug point, for judging work OK or NOK.

The snug point detection method can be selected from snug point setting.

[Default value] \*99999°

[Setting value]  $0^\circ$  to  $*99999^\circ$ 

#### **Angle Before Snug Lower Limit**

[Functional overview]

Set the lower limit of accumulated angle, from trigger-on to snug point, for judging work OK or NOK.

The snug point detection method can be selected from snug point setting.

[Default value] \*0°

[Setting value] \*0° to 99999°

#### **Angle After Snug Upper Limit**

[Functional overview]

Set the upper limit of accumulated angle, from snug point to running stop, for judging work OK or NOK.

The snug point detection method can be selected from snug point setting.

[Default value] \*9999°

[Setting value]  $0^{\circ}$  to  $*9999^{\circ}$ 

#### **Angle After Snug Lower Limit**

[Functional overview]

Set the lower limit of accumulated angle, from snug point to running stop, for judging work OK or NOK.

The snug point detection method can be selected from snug point setting.

[Default value] \*0°

[Setting value] \*0° to 9999°

## **2.2.9 PARAMETER LIST**

#### **Angle Error Shut-Off**

[Functional overview]

With this function ON, if the set upper-limit angle is exceeded during tightening work, the tool will stop operating automatically.

To use this function, you need to set the upper-limit angle.

[Default value]

**OFF** 

[Setting value] ON, OFF

#### **No Load Speed**

[Functional overview]

Set the anvil rotation speed from trigger-on to tool pulsing start in 100 rpm steps.

[Default value]

2300 rpm

[Setting value] 1500 rpm to 2300 rpm

#### **Variable Speed Control**

[Functional overview]

When this function is ON, the no-load speed changes according to the trigger pull-in depth.

If this function is OFF, the no-load speed will be fixed at the set rpm.

[Default value]

**OFF** 

[Setting value]

ON, OFF

#### **Storage Option When Limit Reached**

[Functional overview]

This option allows you to select whether to automatically update history logs or prohibit tool operation when the history log storage space in the tool has reached the limit.

[Default value]

Auto Delete

[Setting value]

Auto Delete, Fastening Prohibited

## **2.2.9 PARAMETER LIST**

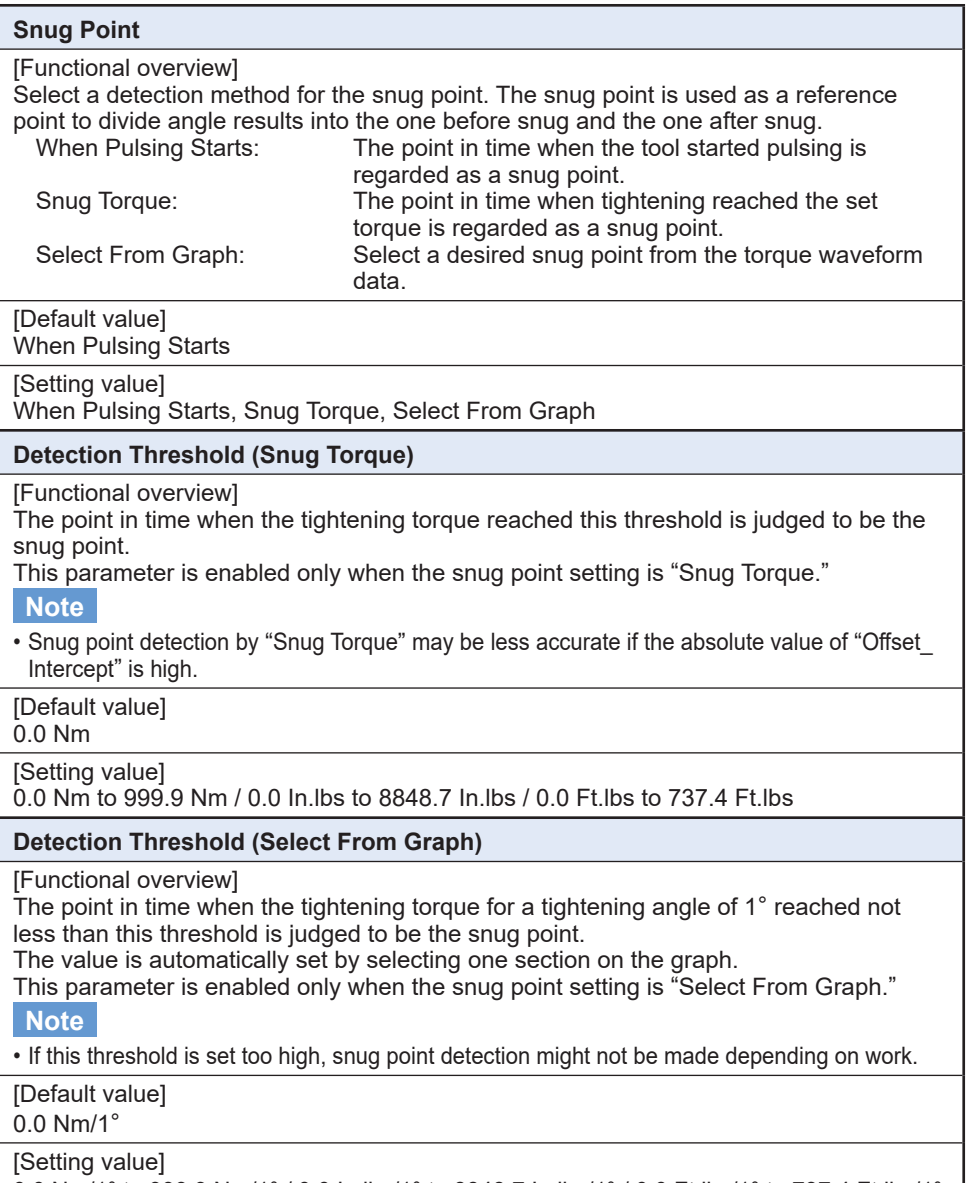

0.0 Nm/1° to 999.9 Nm/1° / 0.0 In.lbs/1° to 8848.7 In.lbs/1° / 0.0 Ft.lbs/1° to 737.4 Ft.lbs/1°

## **2.2.9 PARAMETER LIST**

#### **Detection Start Angle (Select From Graph)**

[Functional overview]

Unless the accumulated tightening angle reaches this value, snug point detection does not start.

This parameter is enabled only when the snug point setting is "Select From Graph."

[Default value]

 $0^{\circ}$ 

[Setting value] 0° to 99999°

#### **Snug Point Detection Level**

[Functional overview]

This setting changes the load level for bolt snug point detection.

Increasing the snug point detection level can prevent the tool from stopping before a bolt reaches the snug point because of a high load during tightening.

(Depending on the work, even if the snug point detection level is increased, the tool might stop before the snug point.)

[Default value]

 $\overline{r}$ 

[Setting value]  $*0$  to 7

#### **Disable Reverse**

[Functional overview] When this function is ON, the tool will not operate reversely even if the trigger is on.

[Default value] OFF

[Setting value] ON, OFF

## **2.2.9 PARAMETER LIST**

#### **Rundown Error Detection**

[Functional overview]

If the tool shuts off before the set time has passed since work started, this will be judged NOK.

[Default value]  $*0.0$  s

[Setting value]  $*0.0 \times 10.30$  s

#### **Retightening Prevention**

[Functional overview]

Unless the selected time has passed since work was complete, the tool will not operate even if the trigger is on.

[Default value] \*0.0 s

[Setting value] \*0.0 s to 3.0 s

#### **Cross Thread Reduction**

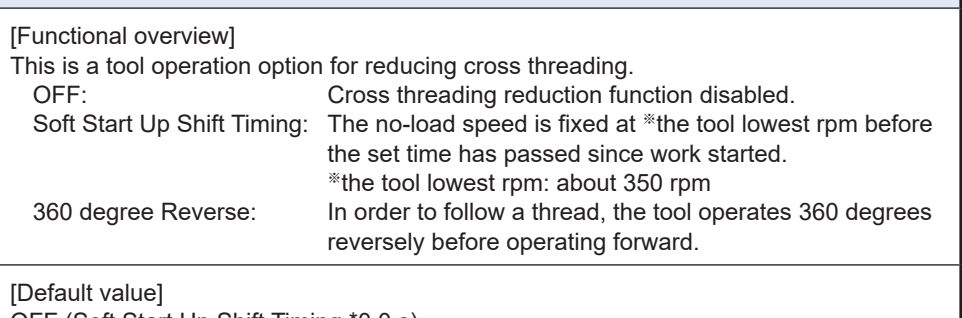

OFF (Soft Start Up Shift Timing \*0.0 s)

[Setting value]

OFF, Soft Start Up Shift Timing (\*0.0 to 1.0 s), 360 degree Reverse

## **2.2.9 PARAMETER LIST**

#### **Ignore Rundown Result Before Snug**

[Functional overview]

When this function is ON, if work is interrupted by trigger-off before the snug point, the history log for that will not be recorded.

From the "Snug Point" parameter, set the method for determining the snug point.

[Default value] **OFF** 

[Setting value] ON, OFF

#### **Snug Torque Detection Delay**

[Functional overview]

The tool will not shut off even if a load is generated on the way that exceeds the set shut-off torque before the set time has passed since work started.

[Default value]  $*0.0 s$ 

[Setting value]  $*0.0$  s to 3.0 s

#### **Buzzer**

[Functional overview]

This is a condition option for sounding a buzzer when work is complete.

OFF: A buzzer is not set off after work is complete.

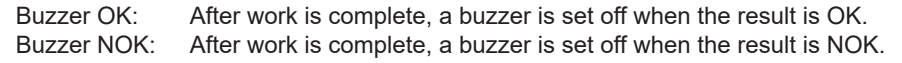

[Default value] OFF

[Setting value] OFF, Buzzer OK, Buzzer NOK

## **2.2.9 PARAMETER LIST**

Schematic diagram of parameters related to torque, angle, and speed.

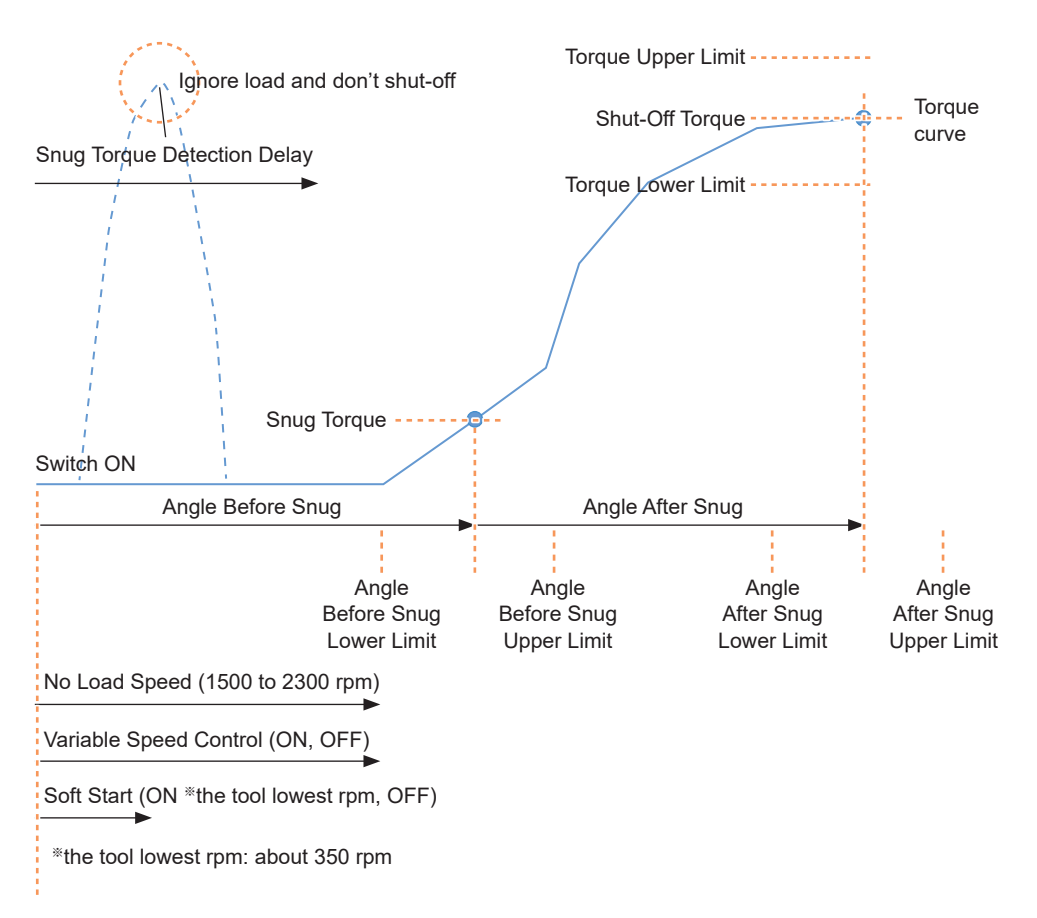

## **2.2.10 SETTING OPTIONS FOR THE TOOL**

You can set the following tool options from the Tool Manager software.

- Tool Information (Serial)
- Maintenance Interval Alarm (Pulse Time)
- Clock

### **1 Open the tool info window.**

Select the tool  $(1)$  being connected on the tool list or the device setting icon  $(2)$ , and click [Tool Info].

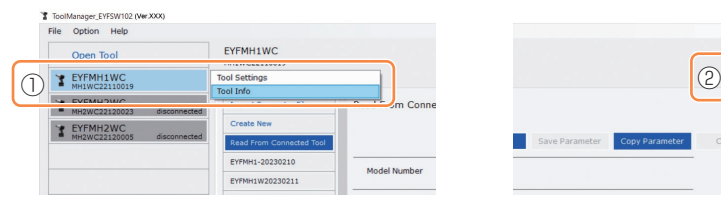

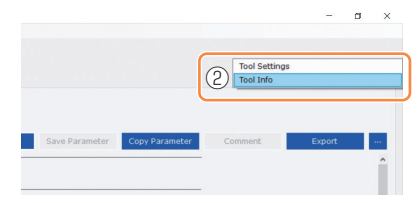

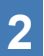

## **2 Set the Tool Information.**

You can set the Tool Information (serial number) from the tool info window.

- 1. Enter an eight-digit serial number in the serial number input field  $(1)$ . (The serial number is printed on the tool's color plate.)
- 2. When you select [Set Serial Number] (②), the newly set tool information will be registered to the tool.

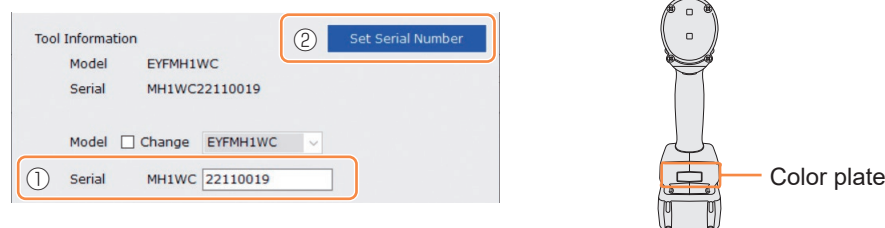

#### **Note**

• By checking [Change] in the item of [Model], you will be ready to change the tool model number information registered in the tool being connected.

This function is used only when a wrong model number is registered to the tool because of the replacement of circuit components or other reasons.

## **CAUTION**

• The tool may not deliver its true performance, if you register any model number different from that on the rating label of the tool.

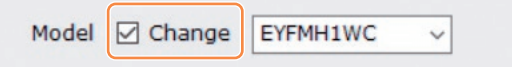

### **2.2.10 SETTING OPTIONS FOR THE TOOL**

**3** Set the Maintenance Interval Alarm (Pulse Time).<br>The Maintenance Interval Alarm (Pulse Time) can be set from the tool info window.

#### **Maintenance Interval Alarm (Pulse Time)**

#### [Functional overview]

This is an alarm that counts the pulsing time that has been accumulated since the tool started to be used, and reminds you of maintenance timing.

When you have 1 hour or less to go before the set time, the control panel display will give you a warning.

If the set time is reached, the control panel display will remind you of that, and the tool's motor will be locked (stopped).

Initializing the tool will reset the accumulated pulsing time, and also unlock the tool's motor.

## **CAUTION**

• When the tool is initialized, the other parameters will also return to the factory defaults.

If you initialize the tool, be sure to reconfigure parameters before using it again.

Warning display (changing every 0.5 seconds): Setting value (1 to 99)  $\rightarrow$  -1  $\rightarrow$  Operation mode (A or C)

Stop display (changing every 0.5 seconds):

Setting value (1 to 99)  $\rightarrow$  0

[Default value]  $*$ 0 hours

[Setting value] \*0 hours to 99 hours

- 1. Enter time it takes to sound an alarm, in the input field (①) of [Maintenance Interval Alarm (Pulse Time)].
- 2. When you select [Set Interval Alarm] (②), the alarm will be set to the tool.

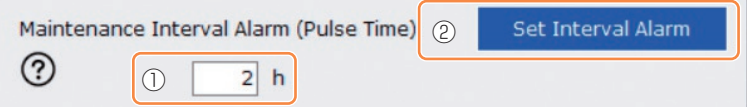

## **2.2.10 SETTING OPTIONS FOR THE TOOL**

- **4 Set the Clock.** The tool's internal clock can be set from the tool info window.
	- When you click [Adjust to PC Clock] (①), the tool's internal clock will be synchronized to your PC's clock.

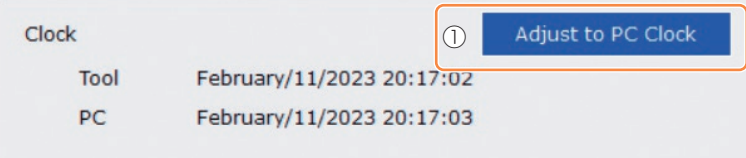

## **2.2.11 INITIALIZING CONFIGURATION OF THE TOOL**

You can initialize the tool from the Tool Manager software.

For the initialized tool, all the configured parameters return to factory default settings. Moreover, the count of accumulated pulsing time of the Maintenance Interval Alarm (Pulse Time) is reset to 0.

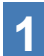

### **1 From the tool list (**①**), select a tool to initialize.**

The tool to be initialized needs to be being connected with the Tool Manager software.

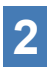

## **2 Select [Read From Connected Tool] (**②**) from the parameter list.**

### **3** Select [...] (③) from the configured parameter input screen, and<br>click [Eactory Default] **click [Factory Default].**

When a parameter file other than that of the tool being connected is selected, not [Factory Default] but [Delete] is displayed.

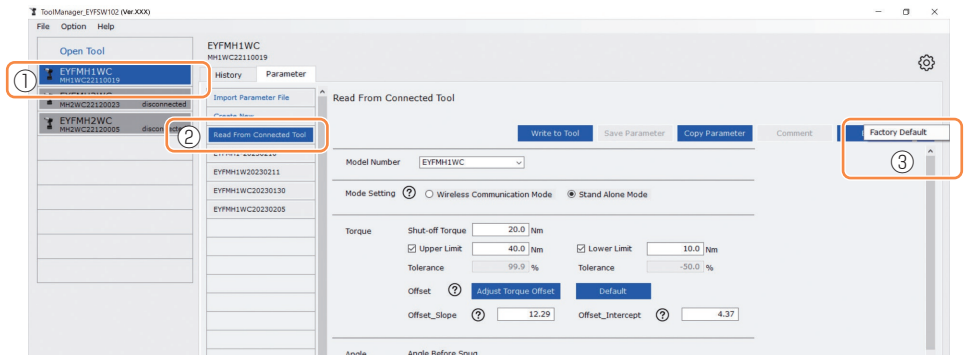

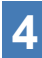

**4 When the dialog is displayed asking whether to initialize the tool, select [OK], and it will be initialized.**

## **2.2.12 DISPLAYING AND SAVING THE HISTORY LOG**

You can save the history logs recorded in the tool to the Tool Manager software, and browse them later.

### **Save the History Logs Recorded in the Tool to the Tool Manager software**

It is possible to read a history log from the tool connected with the Tool Manager software via USB communication, and save it to the history list.

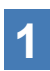

**1 From the tool list (**①**), select a tool being connected.**

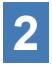

**2 Select a history log on the display change tab (**②**), and click [Read From Connected Tool] (**③**).** 

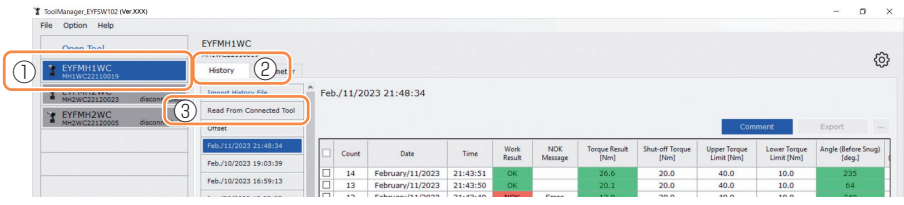

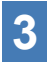

**3 It will be read when you select [Acquire] from the dialog to be displayed.** The read history log is saved automatically to the Tool Manager software.

- **4 From the dialog displayed after reading is complete, you can choose whether to delete the read history log from the tool's internal memory or keep having it.**
- **5 The read history log is added to the history list (**④**). Note**
	- You can set a parameter to select whether to overwrite old history logs or prohibit fastening when the capacity of history logs saved in the tool has reached the upper limit of the tool's storage. Read out the data periodically.

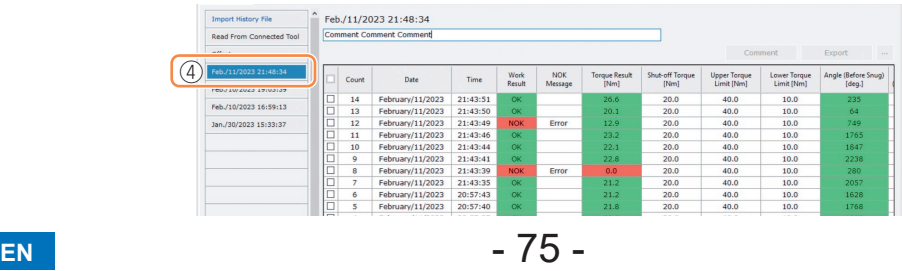